# **Innov-ís 4000D/4000 PACCHETTO PREMIUM**

**Manuale d'istruzioni del kit di aggiornamento alla versione 3.0**

Prima di utilizzare il kit di aggiornamento, assicurarsi di leggere questo Manuale d'istruzioni per le informazioni sull'utilizzo corretto.

# **SOMMARIO**

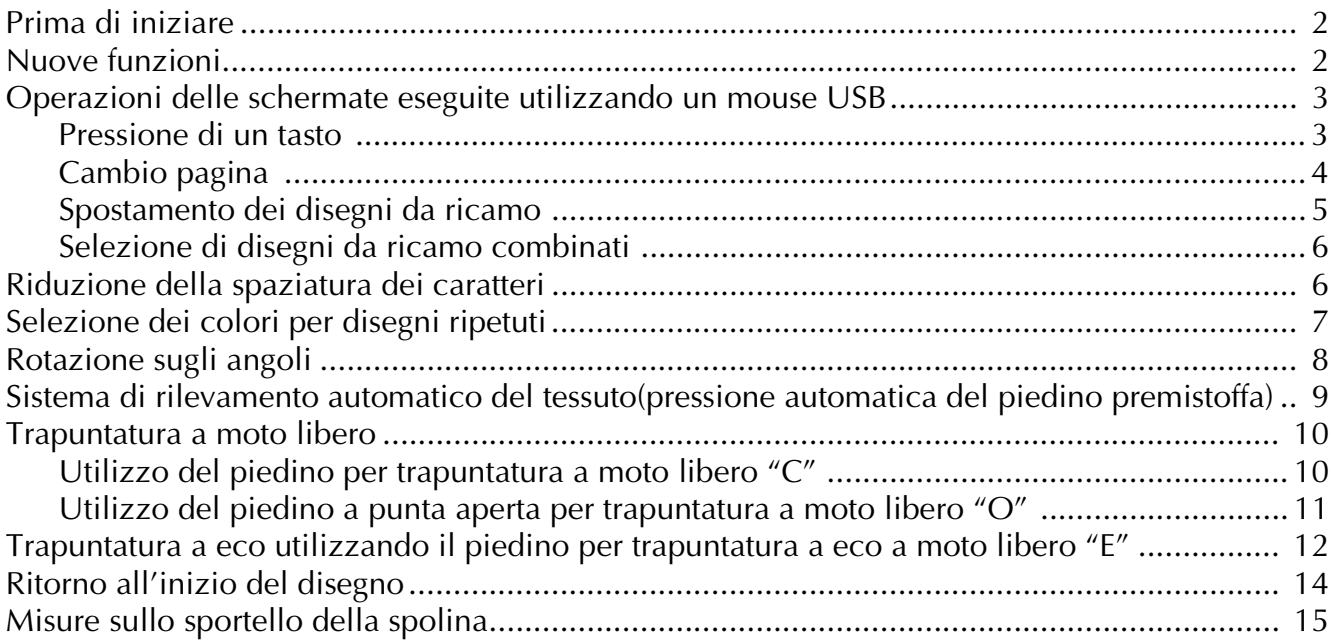

# <span id="page-2-0"></span>**Prima di iniziare**

È importante ricordarsi di eseguire l'aggiornamento secondo quanto indicato nella Guida all'installazione. La macchina può essere utilizzata come descritto nel Manuale d'istruzioni. Le nuove funzioni e i vantaggi sono riportati nel presente Manuale d'istruzioni.

### <span id="page-2-1"></span>**Nuove funzioni**

Le seguenti funzioni saranno aggiunte con l'aggiornamento alla versione 3.0.

- Possibilità di eseguire le operazioni delle schermate utilizzando un mouse USB.
- Possibilità di utilizzare un hub USB.
- Aggiunta di una funzione per la rotazione sugli angoli per modificare facilmente la direzione di cucitura.  $\parallel$  o  $\frac{\text{ABC}}{366}$  )
- Aggiunta di una funzione per il rilevamento dello spessore del tessuto e la regolazione automatica della pressione del piedino premistoffa durante la cucitura. ( $\mathbb{E} \cdot \mathbb{E} \cdot \mathbb{E}$ o  $\mathbf{ABC}$ )
- Aggiunta di una funzione per la regolazione del piedino premistoffa all'altezza più adatta durante la trapuntatura a moto libero. ( $\|\mathbf{F}\|$  o  $\mathbf{A}_{\text{max}}^{\text{B}}$ )
- Aggiunta di una funzione per tornare all'inizio del disegno dopo l'esecuzione di una cucitura di prova.  $\frac{\text{ABC}}{\text{ABC}}$
- Possibilità di spostare i disegni da ricamo trascinandoli nella posizione desiderata. ( $\mathbf{A}^* \blacksquare$  o  $\mathbf{B}^*$
- Miglioramento della funzione per la regolazione della spaziatura dei caratteri. ( $\frac{12}{12}$ )
- Possibilità di modificare l'ordine di cucitura dei disegni con bordi in modo da cucire lo stesso colore in ogni disegno ripetuto.  $\left(\begin{array}{cc} \cdot & \cdot & \cdot \\ \cdot & \cdot & \cdot \end{array}\right)$

### <span id="page-3-0"></span>**Operazioni delle schermate eseguite utilizzando un mouse USB**

Se un mouse USB (venduto separatamente dai rivenditori di computer) è collegato alla macchina da cucire, è possibile utilizzarlo per eseguire le operazioni delle schermate.

Inoltre, è possibile collegare un hub USB in modo da poter utilizzare contemporaneamente i supporti USB e un mouse USB.

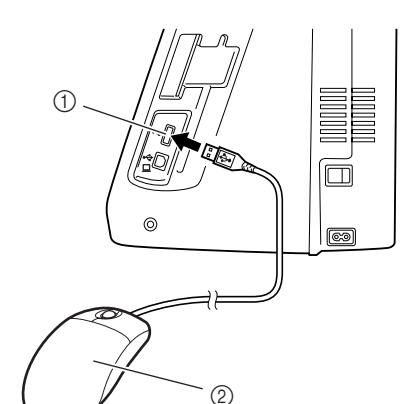

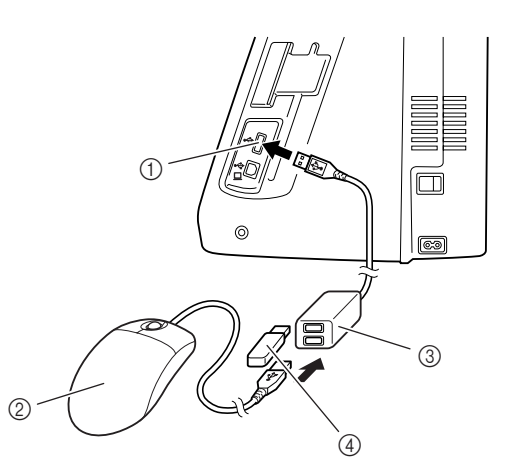

- a Connettore della porta USB per i supporti
- 2 Mouse USB
- **3** Hub USB
- d Supporto USB

#### **Nota**

- Alcuni tipi di mouse non possono essere utilizzati per far funzionare la macchina. Per i dettagli sui tipi di mouse USB compatibili, visitare il sito www.brother.com.
- È possibile collegare o scollegare mouse USB e hub USB in qualsiasi momento.
- Per eseguire le operazioni si possono utilizzare soltanto il pulsante sinistro e la rotella del mouse. Non è possibile utilizzare altri pulsanti.
- Non inserire due o più supporti USB in un hub USB, poiché può essere riconosciuto soltanto un supporto USB.

#### <span id="page-3-1"></span>■ **Pressione di un tasto**

Quando il mouse è collegato, nella schermata viene visualizzato il puntatore. Spostare il mouse per posizionare il puntatore sul tasto desiderato, quindi fare clic sul pulsante sinistro del mouse.

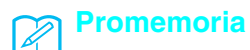

• Fare doppio clic non produce alcun effetto.

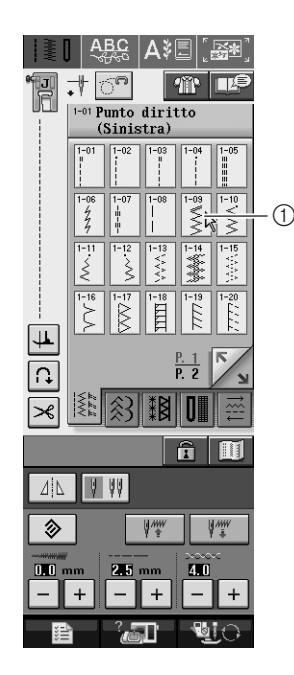

a Puntatore

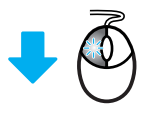

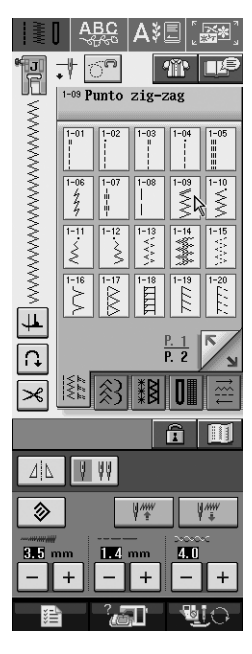

### <span id="page-4-0"></span>■ **Cambio pagina**

Ruotare la rotella del mouse per passare da una scheda all'altra delle schermate di selezione del disegno.

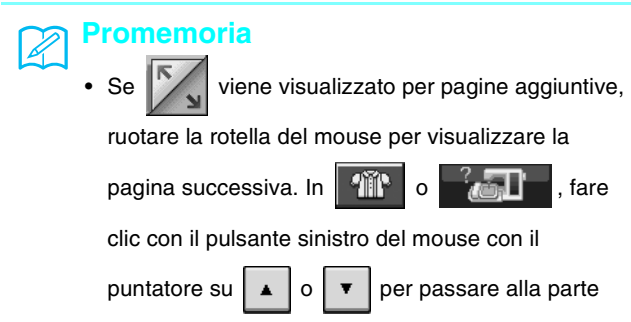

successiva di una pagina.

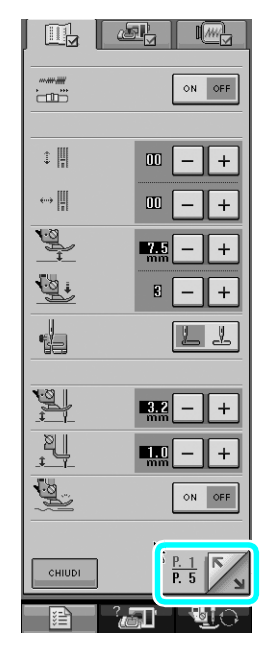

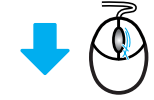

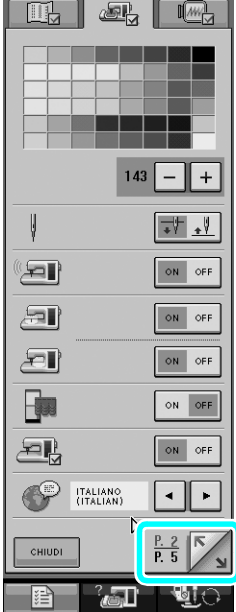

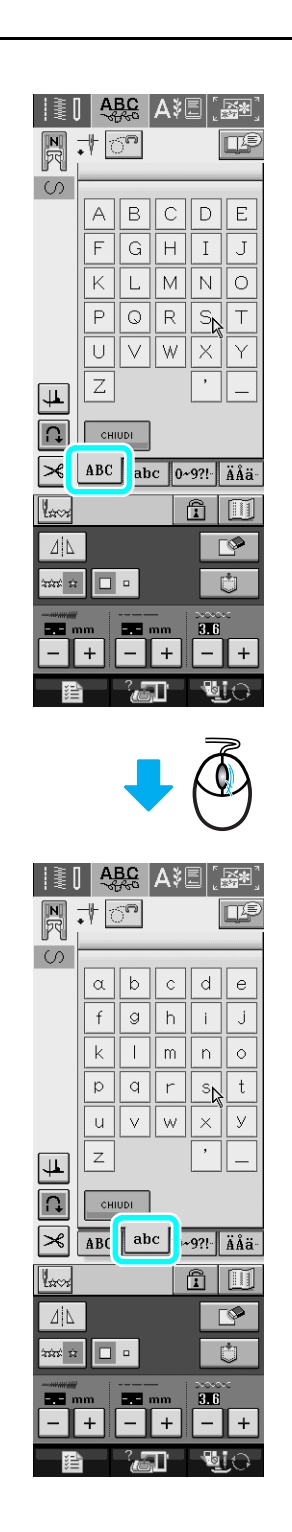

<span id="page-5-0"></span>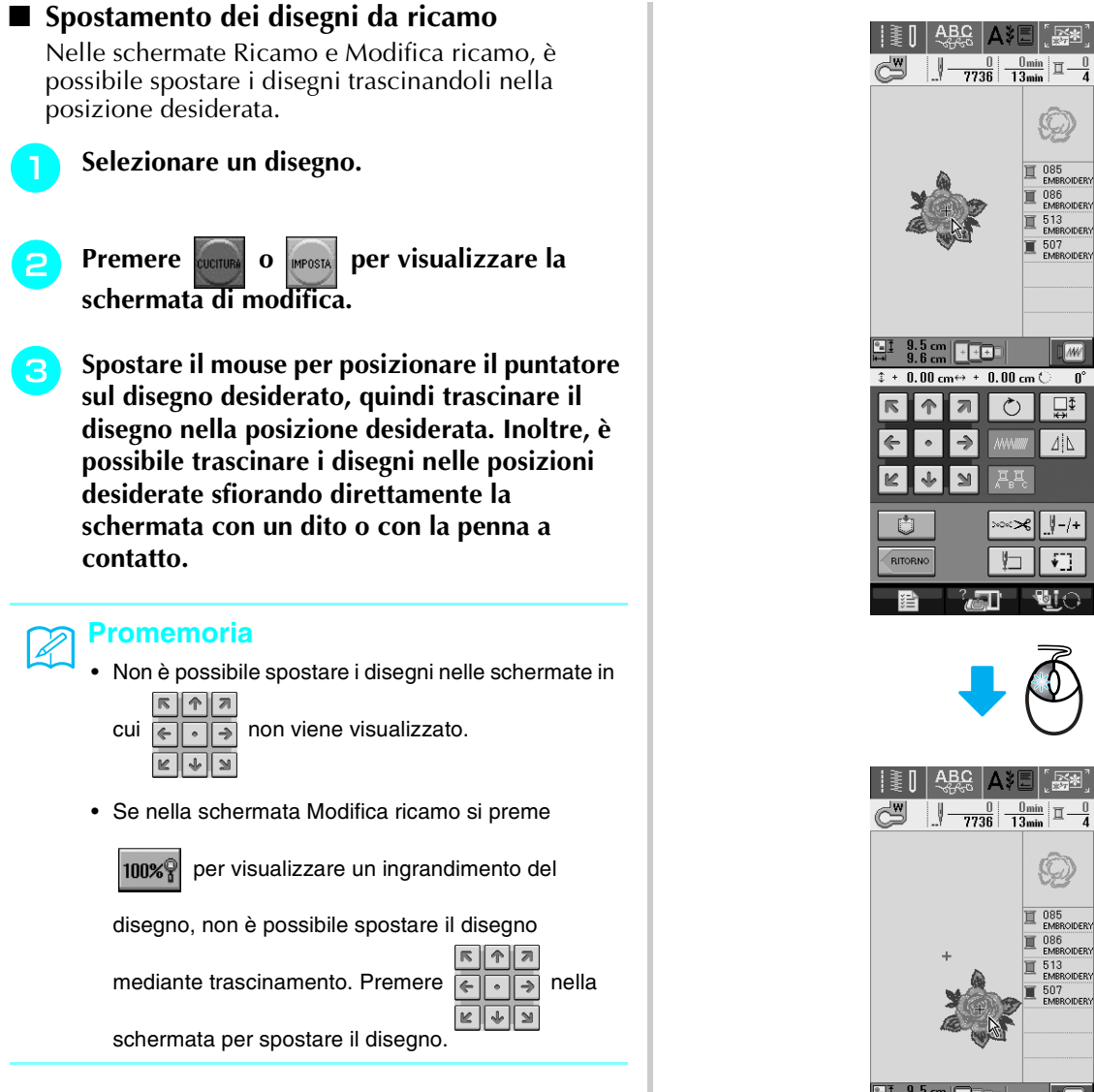

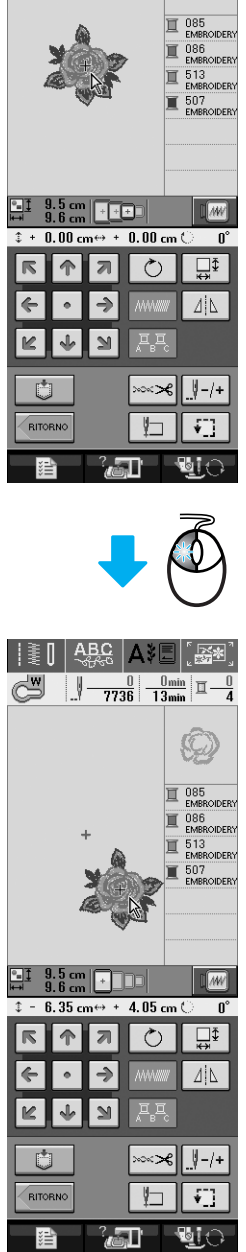

 $\circledS$ 

### <span id="page-6-0"></span>■ Selezione di disegni da ricamo combinati

Quando i disegni sono combinati nella schermata Modifica ricamo, è possibile selezionarli facendo clic su di essi. Spostare il mouse per posizionare il puntatore sul disegno desiderato, quindi fare clic sul pulsante sinistro del mouse. Inoltre, è possibile selezionare i disegni sfiorando direttamente la schermata con un dito o con la penna a contatto.

#### **Promemoria**

**Z** 

• Se non è possibile selezionare un disegno

sovrapposto, sfiorare  $\left( \begin{array}{c} \bullet \\ \bullet \end{array} \right)$  nella schermata

per selezionarlo.

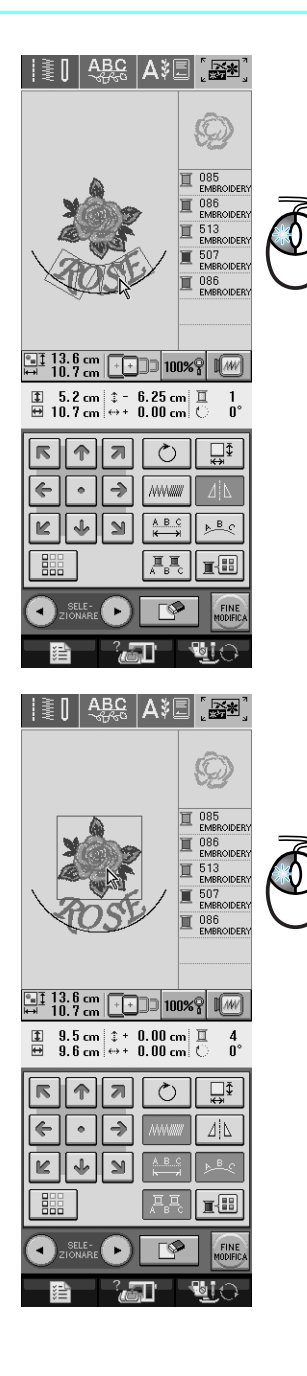

# <span id="page-6-1"></span>**Riduzione della spaziatura dei caratteri**

Nella schermata Modifica ricamo, è possibile ridurre la spaziatura tra i caratteri al 50% del carattere più vicino all'interno del gruppo.

### **Nota**

- Non è consigliabile modificare i dati e trasferirli su macchine di versioni diverse o precedenti. Le stesse funzioni non sono applicabili ad altre macchine e possono provocare problemi.
- La spaziatura dei caratteri può essere ridotta soltanto quando i caratteri sono disposti normalmente su una linea retta.

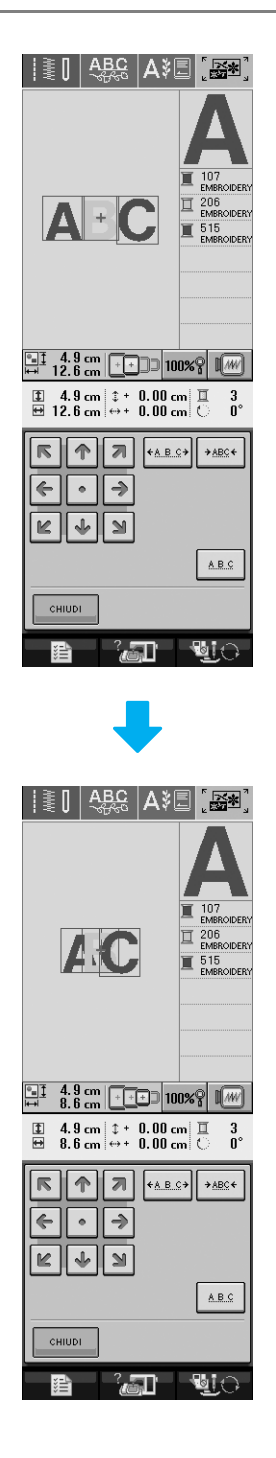

# <span id="page-7-0"></span>**Selezione dei colori per disegni ripetuti**

L'ordine di cucitura di disegni da ricamo con bordi combinati può essere modificato automaticamente nella schermata Modifica ricamo, in modo che lo stesso colore possa essere cucito continuamente in ogni disegno ripetuto. Questo permette di continuare a cucire senza cambiare ripetutamente il filo superiore e senza modificare manualmente l'ordine di cucitura.

#### **Promemoria**  $\boxtimes$

- Nei disegni/punti combinati contenenti due o più disegni con bordi o altri disegni combinati con disegni con bordi, cambia soltanto l'ordine di cucitura dei disegni con bordi.
- Quando si ripete un gruppo di due o più disegni utilizzando disegni con bordi, l'ordine di cucitura cambia in modo che lo stesso colore possa essere cucito continuamente in ogni disegno.

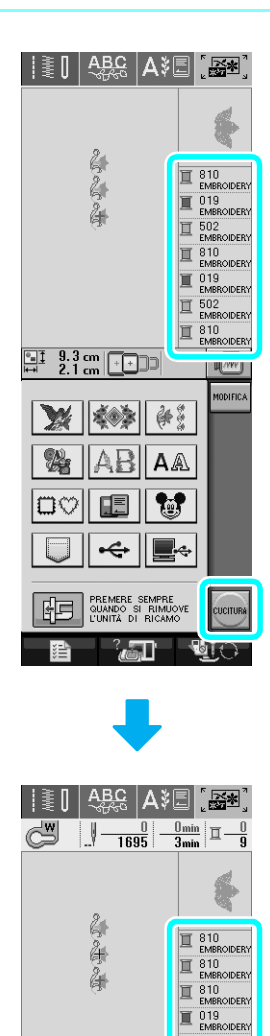

1 019 EMBROIDER EMBROIDERY

 $\mathbb{R}$ 

 $\Box$ 

 $\mathbf{u}$ 

 $\overline{\mathbf{n}^{\circ}}$ 

 $\begin{array}{|c|c|c|}\n\hline\n\text{u} & \text{1} & \text{3.3 cm} & \text{...} \\
\hline\n\text{u} & \text{2.1 cm} & \text{...} & \text{...} \\
\hline\n\end{array}$ 

 $\overline{\epsilon}$  $\lceil \cdot \rceil$ ə ष्टामाञ  $\overline{\mathbf{U}}$ 

RITORN

 $\overline{1 + 0.00 \text{ cm} \leftrightarrow + 0.00 \text{ cm}}$ 

्रज्ञा

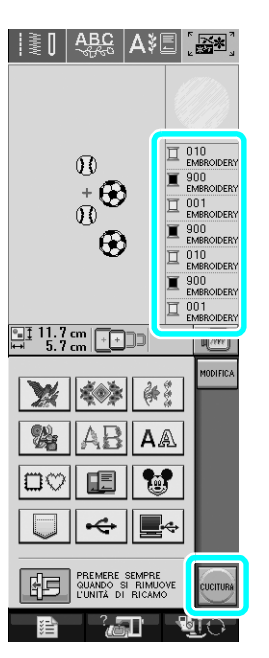

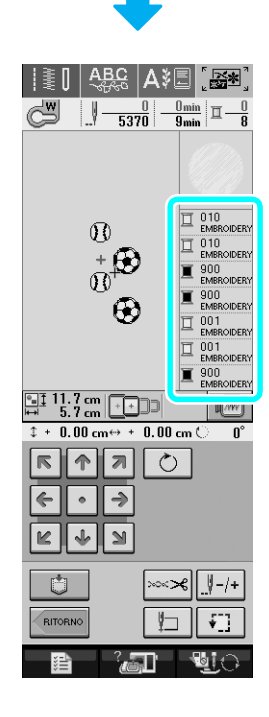

# <span id="page-8-0"></span>**Rotazione sugli angoli**

Se è selezionata l'impostazione di rotazione sugli angoli, la macchina si arresta con l'ago abbassato (nel tessuto) e il piedino premistoffa si solleva automaticamente all'altezza appropriata premendo il pulsante "Avvio/Stop". Premendo nuovamente il pulsante "Avvio/Stop", il piedino premistoffa si abbassa automaticamente e la cucitura riprende. Questa funzione è utile per arrestare la macchina e ruotare il tessuto.

# **ATTENZIONE**

**• Quando è selezionata l'impostazione di rotazione sugli angoli, la macchina si avvia premendo il pulsante "Avvio/Stop" o il pedale reostato anche se il piedino premistoffa è stato sollevato. Prestare attenzione a tenere le mani e altri oggetti lontano dall'ago, in caso contrario si possono provocare lesioni personali.**

#### **Promemoria**

Quando è selezionata l'impostazione di rotazione sugli angoli, è possibile modificare l'altezza del piedino premistoffa all'arresto della cucitura in base al tipo di tessuto da cucire. Premere **per visualizzare** "ALTEZZA ROTAZIONE" a P. 1 della schermata delle impostazioni. Premere  $\vert - \vert$  o  $\vert + \vert$  per selezionare una delle tre altezze (3,2 mm, 5,0 mm o 7,5 mm). Per sollevare ancora il piedino premistoffa, aumentare l'impostazione (di norma, è impostata a 3,2 mm).

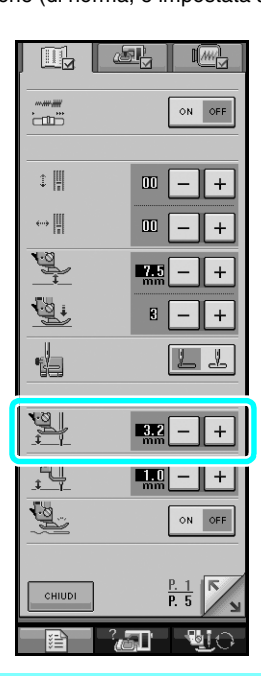

### **Nota**

- Occorre impostare la "POSIZIONE AGO" (P. 2 della schermata delle impostazioni) nella posizione abbassata per utilizzare la funzione di rotazione sugli angoli. Quando "POSIZIONE AGO" è impostata nella posizione sollevata,  $\left| \downarrow \downarrow \right|$  viene visualizzato in grigio chiaro e non può essere utilizzato.
- Quando l'impostazione è selezionata, è possibile utilizzare la funzione di rotazione sugli angoli soltanto con i punti in cui il piedino premistoffa J o N è indicato nell'angolo superiore sinistro della schermata. Se è selezionato un altro punto,  $\left| \downarrow \right|$ viene visualizzato in grigio chiaro e non è disponibile.
- Poiché il piedino premistoffa è sollevato completamente quando si preme il tasto Taglio automatico del filo, premere il pulsante "Alzapiedino" per abbassare il piedino premistoffa, quindi premere il pulsante "Avvio/Stop" per riprendere la cucitura.
- Se è selezionata l'impostazione di rotazione sugli angoli,  $\vert - \vert e \vert + \vert$  vicino ad "ALTEZZA PIEDINO" PREMISTOFFA" nella schermata delle impostazioni non sono disponibili e non è possibile modificare l'impostazione.

#### Selezionare un punto.

Premere  $|\psi|$  per selezionare l'impostazione **di rotazione sugli angoli.**

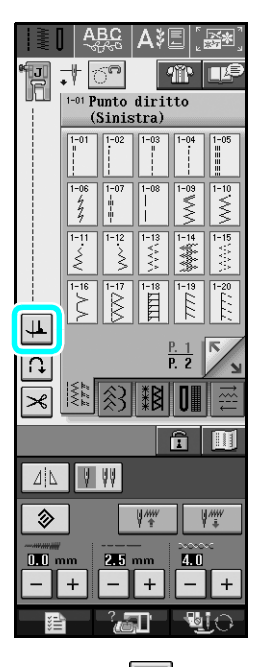

 $\rightarrow$  Il tasto appare come  $\frac{1}{\sqrt{1-\frac{1}{1-\frac{1}{$ 

<sup>c</sup> **Posizionare il tessuto sotto il piedino premistoffa con l'ago nel punto di partenza della cucitura, quindi premere il pulsante "Avvio/Stop". La macchina inizia a cucire.**

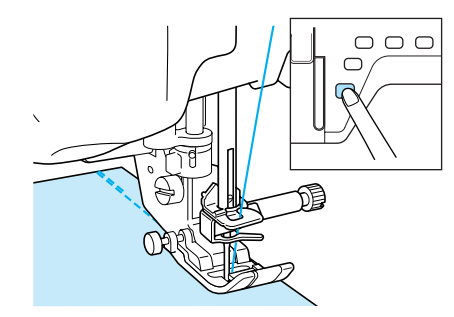

#### **Promemoria**

Se si preme il pulsante "Avvio/Stop" per interrompere la cucitura, premerlo nuovamente per riprendere a cucire; i punti di fermatura (o punti di rinforzo) non saranno cuciti.

<sup>d</sup> **Premere il pulsante "Avvio/Stop" per arrestare la macchina nel punto in cui cambia la direzione di cucitura.**

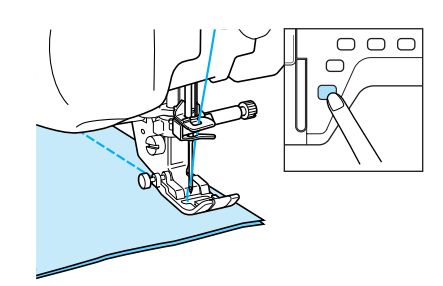

- → La macchina si arresta con l'ago nel tessuto e il piedino premistoffa si solleva.
- <sup>e</sup> **Ruotare il tessuto e premere il pulsante "Avvio/Stop".**

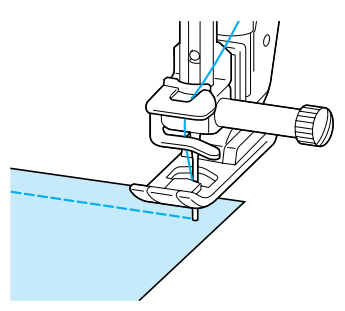

 $\rightarrow$  Il piedino premistoffa si abbassa automaticamente e la cucitura riprende.

# <span id="page-9-0"></span>**Sistema di rilevamento automatico del tessuto(pressione automatica del piedino premistoffa)**

Un sensore interno rileva automaticamente lo spessore del tessuto e regola automaticamente la pressione del piedino premistoffa durante la cucitura in modo che il tessuto possa essere alimentato in modo uniforme. Il sistema di rilevamento automatico del tessuto è attivo per l'intera durata della cucitura. Questa funzione è utile per la cucitura di tessuti spessi o per la trapuntatura.

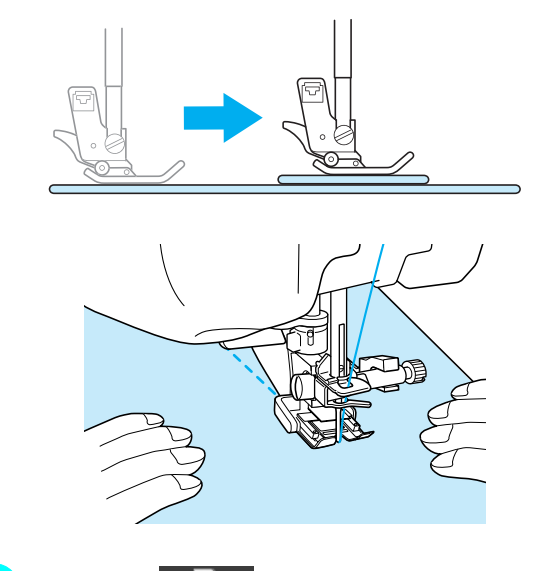

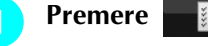

 $\rightarrow$  Sarà visualizzata la schermata delle impostazioni.

**b** Impostare "SISTEMA DI RILEVAMENTO **AUTOMATICO DEL TESSUTO" su "ON".**

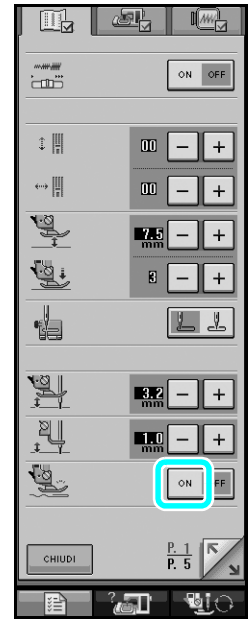

**Premere enum** per tornare alla schermata **originale.**

# <span id="page-10-0"></span>**Trapuntatura a moto libero**

Per la trapuntatura a moto libero, utilizzare il piedino per trapuntatura a moto libero "C" o il piedino a punta aperta per trapuntatura a moto libero "O" a seconda del punto selezionato e impostare la macchina in modalità Cucitura a moto libero. In questo modo, il piedino premistoffa si solleva all'altezza necessaria per l'esecuzione della cucitura a moto libero.

Si consiglia di montare il pedale reostato e di cucire a velocità sostenuta. È possibile regolare la velocità di cucitura mediante la leva di regolazione velocità sulla macchina.

<span id="page-10-1"></span>■ Utilizzo del piedino per trapuntatura a moto libero "C"

Il piedino per trapuntatura a moto libero "C" si utilizza per eseguire la cucitura a moto libero utilizzando la placca ago per punti diritti.

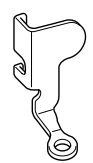

Piedino per trapuntatura a moto libero "C"

# **ATTENZIONE**

- **Con il piedino per trapuntatura a moto libero, regolare la velocità di alimentazione del tessuto in modo che corrisponda alla velocità di cucitura. Se si sposta il tessuto più velocemente rispetto alla velocità di cucitura, l'ago si potrebbe rompere o si potrebbero provocare danni.**
- **Utilizzando il piedino per trapuntatura a moto libero "C", assicurarsi di utilizzare la placca ago per punti diritti e cucire un punto diritto con l'ago in posizione centrale. Se si sposta l'ago in una posizione diversa dalla posizione centrale, l'ago si potrebbe rompere provocando lesioni personali.**

#### **Promemoria**

• Quando si inizia a cucire, il sensore interno rileva lo spessore del tessuto e il piedino premistoffa si solleva all'altezza specificata nella schermata delle impostazioni. Premere  $\Box$   $\Box$  per visualizzare "ALTEZZA PIEDINO PER MOTO LIBERO" a P. 1 della schermata delle impostazioni. Premere  $\vert - \vert$  o  $\vert + \vert$  per selezionare l'altezza di sollevamento del piedino per trapuntatura. Aumentare l'impostazione premendo, per esempio,  $\vert + \vert$  quando si cuciono tessuti estremamente elastici, in modo che sia più facile eseguire la cucitura.

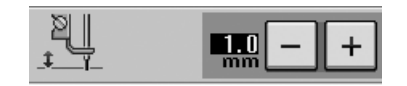

• Per cucire con una tensione regolare, potrebbe essere necessario ridurre la tensione del filo superiore. Eseguire una cucitura di prova su un pezzo di tessuto simile al tessuto scelto.

<sup>a</sup> **Seguire i passi indicati alle pagine 55 - 56 del Manuale d'istruzioni della macchina per montare la placca ago per punti diritti.**

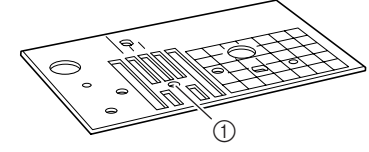

(1) Foro singolo

### **Promemoria**

Si noti che questa placca presenta un unico foro.

- - **Premere on** per impostare la macchina in **modalità Cucitura a moto libero.**

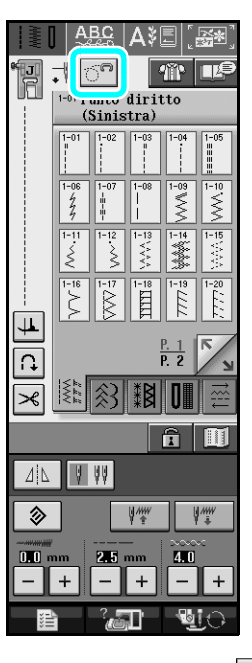

 $\rightarrow$  Il tasto viene visualizzato come  $\left|\hat{C}^{\circ}\right|$  e il piedino per trapuntatura si solleva all'altezza necessaria per eseguire la cucitura a moto libero.

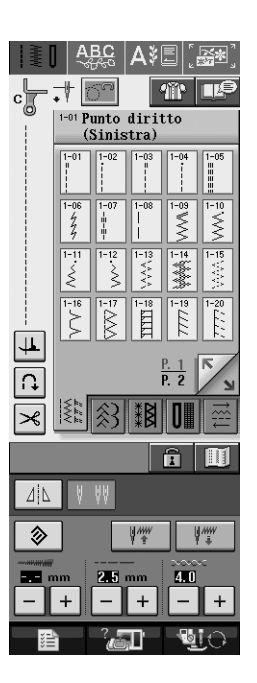

<sup>c</sup> **Selezionare uno qualsiasi dei punti indicati di seguito.**

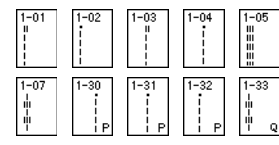

Il piedino per trapuntatura a moto libero "C" è indicato nell'angolo superiore sinistro della schermata.

Rimuovere il supporto del piedino premistoffa.

<sup>e</sup> **Montare il piedino per trapuntatura a moto libero "C" sulla parte anteriore con la vite del supporto del piedino premistoffa allineata alla fessura nel piedino per trapuntatura.**

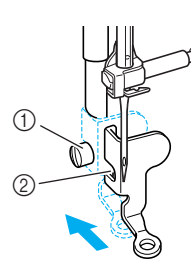

- a Vite del supporto del piedino premistoffa
- 2 Fessura

#### ι, **Nota**

Assicurarsi che il piedino per trapuntatura sia montato correttamente e che non sia inclinato.

<sup>f</sup> **Tenere in posizione il piedino per trapuntatura con la mano destra, quindi serrare la vite del supporto per piedino utilizzando il cacciavite con la mano sinistra.**

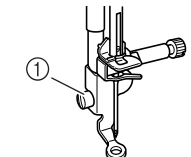

a Vite del supporto del piedino premistoffa

# **ATTENZIONE**

- **Assicurarsi di aver serrato saldamente le viti con il cacciavite. In caso contrario l'ago potrebbe colpire il piedino e piegarsi o rompersi.**
- <sup>g</sup> **Portare l'interruttore di posizione griffa di trasporto in posizione per abbassare le griffe di trasporto.**

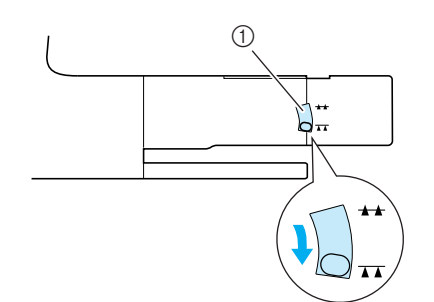

a Interruttore di posizione griffa di trasporto

<sup>h</sup> **Utilizzare entrambe le mani per tendere il tessuto, quindi muovere il tessuto a una velocità regolare in modo da cucire punti uniformi della lunghezza di circa 2,0-2,5 mm (circa 1/16 - 3/32 in).**

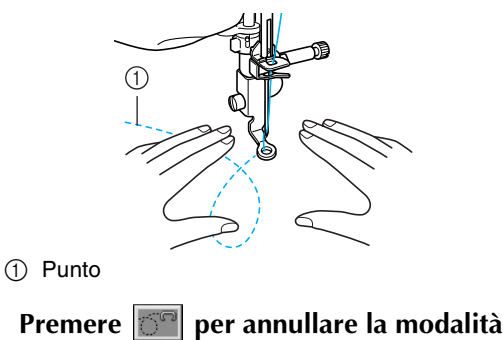

# **Cucitura a moto libero.**

#### **Promemoria**

Non lasciarsi scoraggiare dai risultati che si ottengono all'inizio. La tecnica richiede pratica.

#### <span id="page-11-0"></span>■ Utilizzo del piedino a punta aperta per **trapuntatura a moto libero "O"**

Il piedino a punta aperta per trapuntatura a moto libero "O" si utilizza per la trapuntatura a moto libero con punti zig-zag o decorativi o per la trapuntatura a moto libero di linee diritte su tessuti dallo spessore irregolare. È possibile cucire qualsiasi punto con il piedino a punta aperta per trapuntatura a moto libero "O".

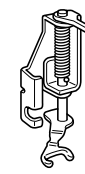

Piedino a punta aperta per trapuntatura a moto libero "O"

#### **Nota**

Il piedino a punta aperta per trapuntatura a moto libero "O" può essere utilizzato anche con la placca ago per punti diritti. Si consiglia di utilizzare il piedino a punta aperta per trapuntatura a moto libero "O" con la cucitura a moto libero di tessuti dallo spessore irregolare.

#### **Promemoria**

Per cucire con una tensione regolare, potrebbe essere necessario ridurre la tensione del filo superiore. Eseguire una cucitura di prova su un pezzo di tessuto.

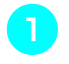

**Premere <b>***C* per impostare la macchina in **modalità Cucitura a moto libero.**

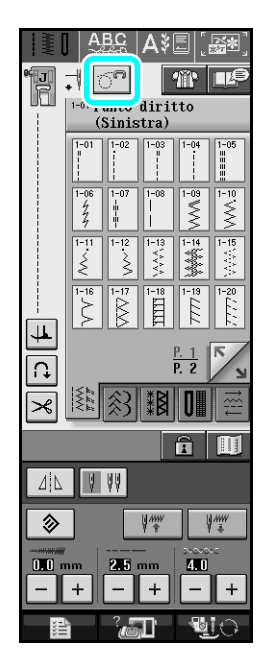

 $\rightarrow$  Il tasto viene visualizzato come  $|\overline{C}^n|$  e il piedino per trapuntatura si solleva all'altezza necessaria per eseguire la cucitura a moto libero.

#### **b** Selezionare un punto.

- $\rightarrow$  Il piedino a punta aperta per trapuntatura a moto libero "O" è indicato nell'angolo superiore sinistro della schermata.
- <sup>c</sup> **Rimuovere il supporto del piedino premistoffa.**
- <sup>d</sup> **Montare il piedino a punta aperta per trapuntatura a moto libero "O" posizionando il perno del piedino per trapuntatura sopra la vite morsetto ago e allineando la parte inferiore sinistra del piedino per trapuntatura e la barra del piedino.**

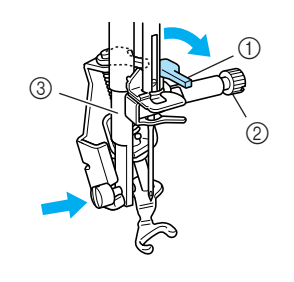

- a Perno
- 2) Vite morsetto ago
- **(3)** Barra del piedino

Assicurarsi che il piedino per trapuntatura non sia inclinato.

<sup>e</sup> **Tenere in posizione il piedino per trapuntatura con la mano destra, quindi serrare la vite del supporto per piedino utilizzando il cacciavite con la mano sinistra.**

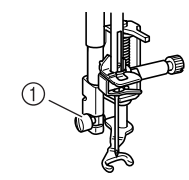

a Vite del supporto del piedino premistoffa

# **ATTENZIONE**

- **Assicurarsi di aver serrato saldamente le viti con il cacciavite. In caso contrario l'ago potrebbe colpire il piedino e piegarsi o rompersi.**
- **f** Utilizzare entrambe le mani per tendere il tessuto, **quindi muovere il tessuto a una velocità regolare in modo da cucire punti uniformi della lunghezza di circa 2,0-2,5 mm (circa 1/16 - 3/32 in).**

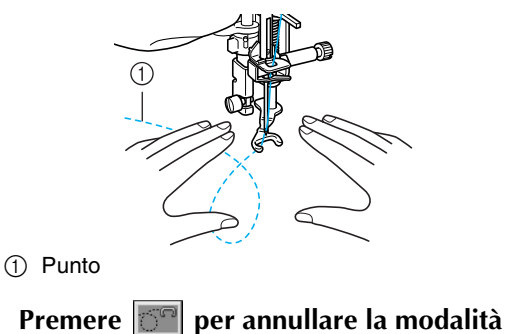

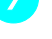

# **Promemoria**

**Cucitura a moto libero.**

Non lasciarsi scoraggiare dai risultati che si ottengono

all'inizio. La tecnica richiede pratica.

### <span id="page-12-0"></span>**Trapuntatura a eco utilizzando il piedino per trapuntatura a eco a moto libero "E"**

La cucitura di linee di trapuntatura equidistanti intorno a un motivo è chiamata trapuntatura a eco. Le linee di trapuntatura, che vengono visualizzate come cerchi concentrici che si allontanano dal motivo, sono la caratteristica distintiva di questo tipo di trapuntatura. Utilizzare il piedino per trapuntatura a eco a moto libero "E" per eseguire la trapuntatura a eco. Utilizzando la misura indicata sul piedino premistoffa come guida, cucire intorno al motivo a un intervallo fisso.

Consigliamo di collegare il pedale reostato e di cucire a una **Nota** velocità uniforme.

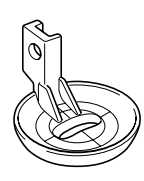

Misura sul piedino per trapuntatura a eco a moto libero "E"

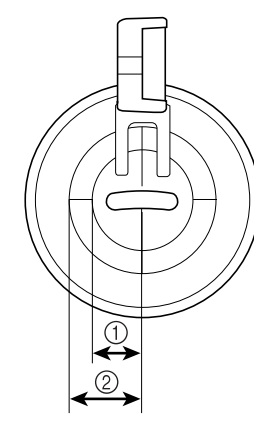

- $\circled{1}$  6,4 mm (circa 1/4 in)
- b 9,5 mm (circa 3/8 in)

# **ATTENZIONE**

**• Con il piedino per trapuntatura a moto libero, regolare la velocità di alimentazione del tessuto in modo che corrisponda alla velocità di cucitura. Se si sposta il tessuto più velocemente rispetto alla velocità di cucitura, l'ago si potrebbe rompere o si potrebbero provocare danni.**

### **Promemoria**

• Quando si inizia a cucire, il sensore interno rileva lo spessore del tessuto e il piedino per trapuntatura si solleva all'altezza specificata nella schermata delle impostazioni della macchina. Premere **per service della** per visualizzare "ALTEZZA PIEDINO PER MOTO LIBERO" a P. 1 della schermata delle impostazioni. Premere  $\vert - \vert$  o  $\vert + \vert$  per selezionare l'altezza di sollevamento del piedino per trapuntatura. Aumentare l'impostazione premendo, per esempio,  $+$  per cucire su tessuti estremamente elastici, in modo da facilitarne la cucitura.

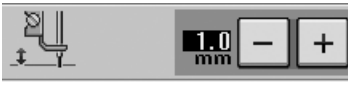

• Per cucire con una tensione regolare, potrebbe essere necessario ridurre la tensione del filo superiore. Eseguire una cucitura di prova su un pezzo di tessuto.

**Premere**  $\circledcirc$  **per impostare la macchina in modalità Cucitura a moto libero.**

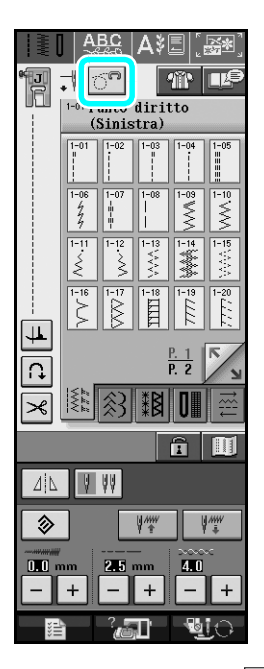

- $\rightarrow$  Il tasto viene visualizzato come  $\boxed{ }$ e il piedino per trapuntatura si solleva all'altezza necessaria per eseguire la cucitura a moto libero.
- <sup>b</sup> **Selezionare .**
- <sup>c</sup> **Rimuovere il piedino premistoffa.**
- **4** Rimuovere la vite e il supporto del piedino **premistoffa.**
- **E** Posizionare il piedino per trapuntatura a eco **a moto libero "E" sul lato sinistro della barra del piedino allineando i fori del piedino per trapuntatura e la barra del piedino.**

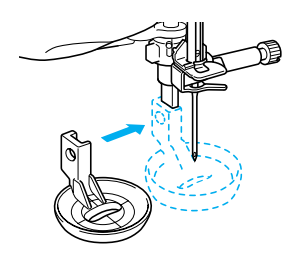

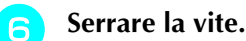

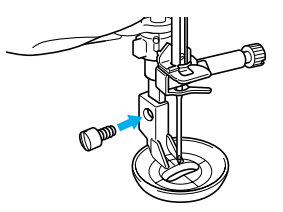

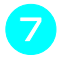

<sup>g</sup> **Utilizzando la misura sul piedino per trapuntatura come guida, cucire intorno al motivo.**

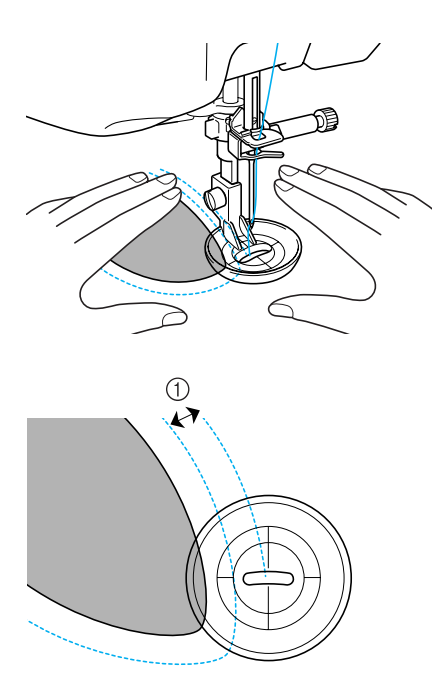

 $\circled{1}$  6,4 mm (circa 1/4 in)

Progetto finito

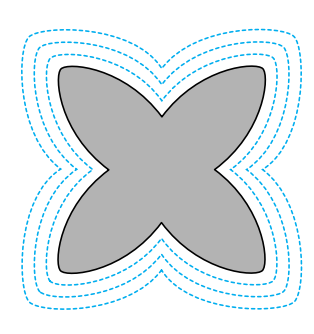

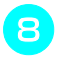

### **Premere per annullare la modalità Cucitura a moto libero.**

# <span id="page-14-0"></span>**Ritorno all'inizio del disegno**

Quando si cuciono punti decorativi/con caratteri, è possibile tornare all'inizio del disegno dopo una cucitura di prova o quando i punti non sono stati eseguiti in modo corretto.

**Premere il pulsante "Avvio/Stop" per arrestare la macchina, quindi premere**  $\| \cdot \|_{\infty}$ 

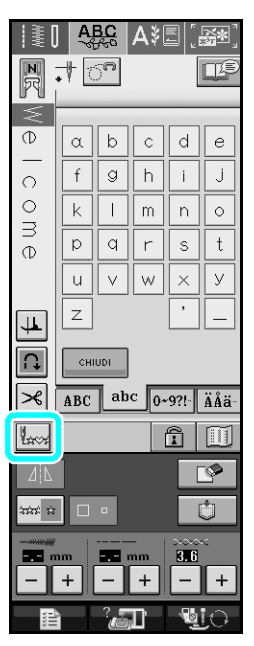

 $\rightarrow$  La cucitura torna all'inizio del disegno selezionato ("W") e riprende dal punto in cui era stata interrotta.

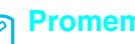

#### **Promemoria**

Premendo questo tasto all'arresto della cucitura, è possibile aggiungere i disegni alla fine del disegno/ punto combinato (in questo esempio, è stato aggiunto "!").

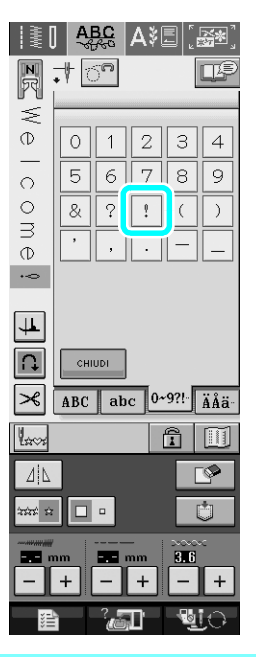

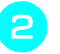

**Premere il pulsante "Avvio/Stop" per riprendere la cucitura.**

# <span id="page-15-0"></span>**Misure sullo sportello della spolina**

Le misure sullo sportello della spolina servono come riferimento per i disegni con posizione centrale dell'ago. Le misure sulla placca ago e sul coperchio placca ago servono come riferimento per punti con posizione sinistra dell'ago.

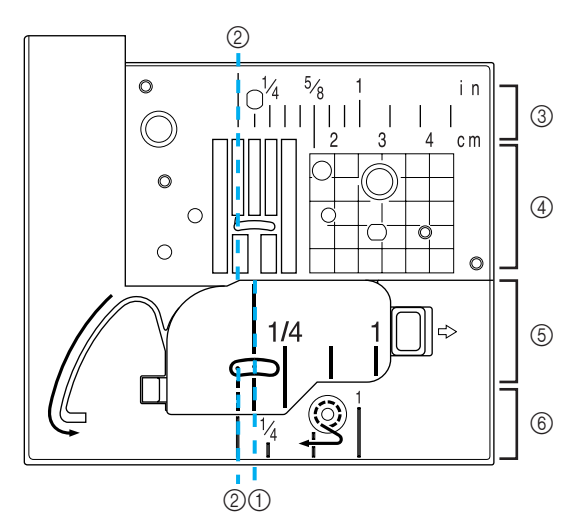

- a Per punti con posizione centrale dell'ago
- b Per punti con posizione sinistra dell'ago
- c Posizione sinistra dell'ago sulla placca ago <in>
- d Posizione sinistra dell'ago sulla placca ago <cm>
- e Posizione centrale dell'ago sullo sportello spolina <in>
- f Posizione sinistra dell'ago sul coperchio placca ago  $\langle$ in $>$